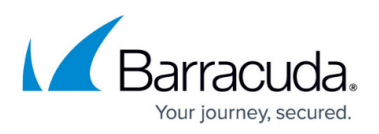

# **Deploying the Barracuda Link Balancer with Cisco ASA VPN Tunnels**

<https://campus.barracuda.com/doc/12194176/>

This article provides a reference for deploying a Barracuda Link Balancer under the following conditions:

- 1. In transparent (firewall-disabled) mode in front of a Cisco ASA firewall that is an endpoint for a site-to-site VPN tunnel.
- 2. In firewall-enabled mode as a remote VPN endpoint with the Cisco ASA on the other end.

#### **Related Article**

- [Site-to-Site VPN Overview](http://campus.barracuda.com/doc/5799963/)
- [How to Create a Site-to-Site](http://campus.barracuda.com/doc/39818629/) [VPN Tunnel](http://campus.barracuda.com/doc/39818629/)

This example combines both scenarios. That is, assume a corporate headquarters with an existing Cisco ASA device and a branch office in Michigan. To improve the network uptime and resilience, the company installs a Barracuda Link Balancer at both sites. At headquarters it is deployed in transparent (firewall-disabled) mode upstream of the Cisco ASA device. In Michigan, it is deployed in firewall-enabled mode.

Both the Barracuda and the Cisco devices must have static WAN IP addresses in order to set up a VPN tunnel between them.

Barracuda Labs has tested and validated the settings described in this document. All settings and screenshots contained in this document are taken from a Barracuda Link Balancer version 2.4.1, and a Cisco device running Cisco Adaptive Security Appliance Software version 8.2 and Cisco Device Manager version 6.2.

### **Before You Begin**

Barracuda recommends using release version 2.4.1 or newer on the Barracuda Link Balancer. To update your Barracuda Link Balancer units, you can install the newest firmware from the **ADVANCED > Firmware Updates** page. For more information, see [How to Update the](http://campus.barracuda.com/doc/5799986/)

## Barracuda Link Balancer

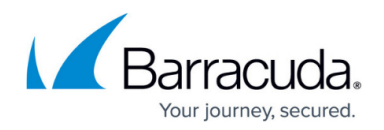

#### [Firmware.](http://campus.barracuda.com/doc/5799986/)

Before proceeding, please collect all information in the table below that is valid for your setup. The example values in the table are used in this article.

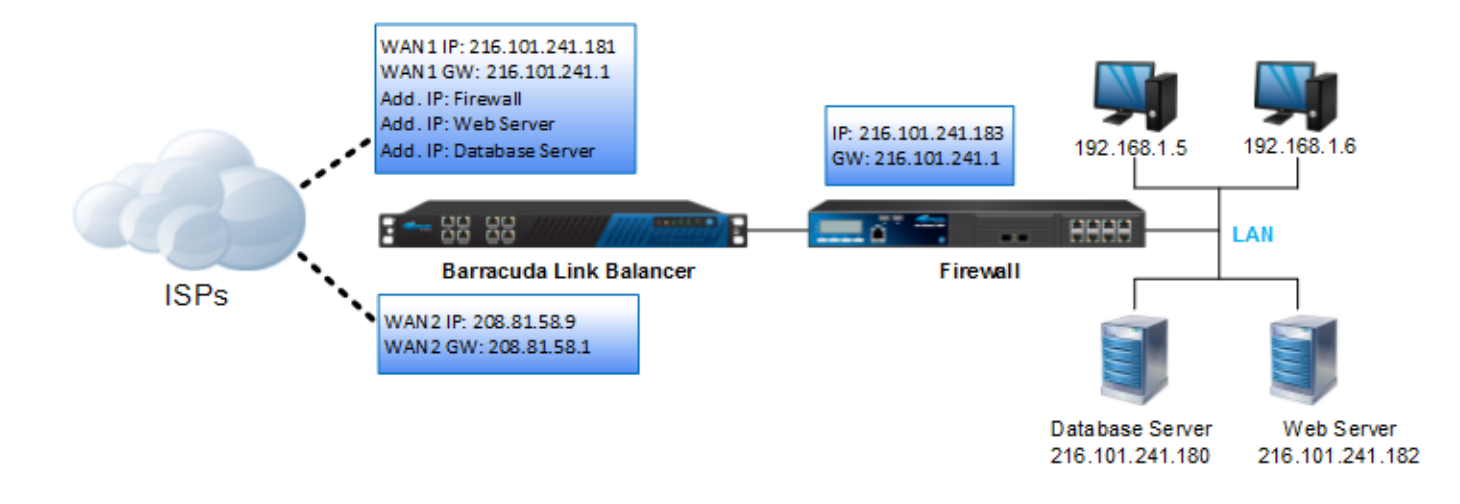

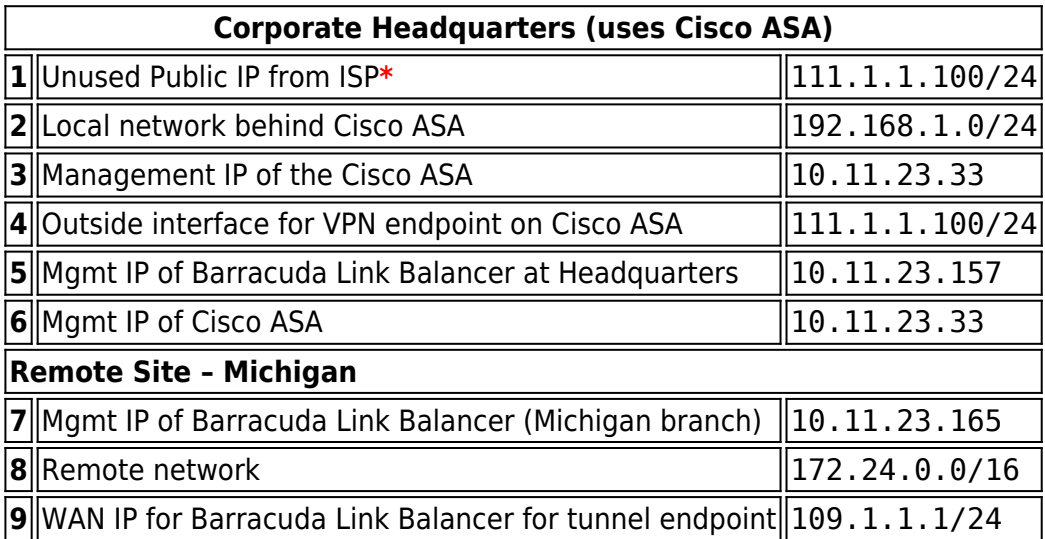

\* To avoid changing the existing configuration on the Cisco ASA, provision an additional public IP address from your ISP on the WAN port of the Barracuda Link Balancer and retain the WAN IP address on the Cisco ASA. If necessary, contact your ISP in order to obtain a new IP address.

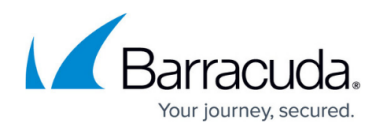

The network diagram below shows the headquarters on the left and the Michigan branch office on the right. The headquarters has an existing Cisco ASA firewall which forms an IPsec tunnel with a Barracuda Link Balancer at the branch office. A Barracuda Link Balancer is deployed at the headquarters in front of the Cisco ASA in transparent mode. In this mode, it does not terminate the VPN but just passes the VPN traffic through to the Cisco ASA.

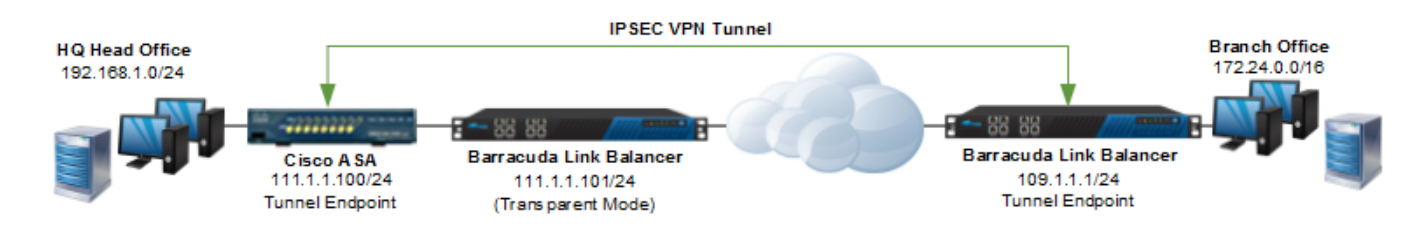

## **Configuring Cisco ASA**

To configure an IPsec VPN on the Cisco device requires the following configuration steps:

- 1. Configure Interfaces and ACL for the Tunnel
- 2. Configure Phase 1
- 3. Configure Phase 2

#### **Step 1. Configure Interfaces and ACL for the Tunnel**

```
interface
Ethernet0/0&nbsp:&nbsp:&nbsp:&nbsp:&nbsp:&nbsp:&nbsp:&nbsp:&nbsp:&nbsp:&nbsp:
         # this will be the tunnel
endpoint
description WAN Interface
nameif Outside
security-level 0
ip address 111.1.1.100 255.255.255.0
interface Ethernet0/1
description LAN Interface
nameif Inside
security-level 0
ip address 192.168.1.254 255.255.255.0
```
This access list (MI\_Tunnel) is used with the crypto map (MI\_Map) to determine which traffic needs to be encrypted and sent across the tunnel:

access-list MI\_Tunnel extended permit ip 192.168.1.0 255.255.255.0 172.24.0.0 255.255.0.0

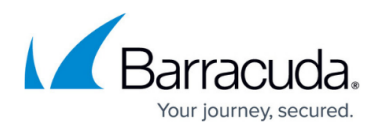

#### **Step 2. Configure Phase 1**

The following configuration commands define the Phase 1 policy parameters to be used. A policy is created with priority=1 used to negotiate the IKE SA.

crypto isakmp policy 1 &nbsp ;  $\$ ;  $\$ ; # Priority = 1 authentication preshare # Use pre-shared keys encryption 3des &  $nbsp$ ;  $\$ ; $\$ ; $\$ ; $\$ ; $\$ ; $\$ ; $\$ ; $\$ ; $\$ ; $\$ ; $\#$ 3des is more secure for encryption than des hash md5 bsp; &nbsp<br>bsp; &nbsp; &nbsp; &nbsp; &nbs nbsp; # use sha-1 for max protection (though less throughput) group 2 &nbs p; &nbsp ;  $\delta$ nbsp;  $\delta$ nbsp;  $\delta$ nbsp;  $\delta$ nbsp; # group 2 provides adequate security; avoid group 1 lifetime 86400

Now, enable ISAKMP on the interface that terminates the VPN tunnel:

crypto isakmp enable outside

#### **Step 3. Configure Phase 2**

- 1. Define the transformation set for Phase 2. It will be used in the crypto map entry. crypto ipsec transform-set ESP-3DES-MD5 esp-3des esp-md5-hmac
- 2. Define a crypto map and specify which traffic should be sent to the IPsec peer with the access list defined above.

crypto map MI\_Map 1 match address MI\_Tunnel

3. Set the IPsec peer (remote endpoint) to the appropriate WAN port on the Barracuda Link Balancer:

crypto map MI\_Map 1 set peer 109.1.1.1

- 4. Configure the IPsec transform set *ESP-3DES-MD5* to be used with the crypto map entry: crypto map MI\_Map 1 set transform-set ESP-3DES-MD5
- 5. Specify the interface to be used with the settings defined in this configuration: crypto map MI\_Map interface Outside
- 6. Disable NAT-T and set the Phase 2 lifetime:

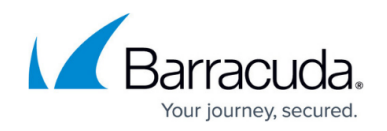

```
crypto map MI_Map 1 set nat-t-disable 
  crypto map MI_Map 1 set security-association lifetime seconds 3600
7. Create the tunnel group and assign the preshared key for authentication:
  tunnel-group 109.1.1.1 type ipsec-l2l
  tunnel-group 109.1.1.1 ipsec-attributes
  pre-shared-key my_secret_key # must be identical to the key
  on the remote peer
```
ICMP must be enabled on the IP address of the Cisco device to allow the Barracuda Link Balancer at headquarters to perform health checks for the remote VPN endpoint.

### **Configuring the Barracuda Link Balancer (at Corporate Headquarters) for VPN Passthrough**

To configure the Barracuda Link Balancer at headquarters, complete the following major steps:

- 1. Add Missing Applications
- 2. Configure the IP / Application Routing
- 3. Define Actions to be Taken

To allow the VPN traffic to pass through, outbound routing rules for the following applications must be configured:

- ESP
- $\bullet$  IKF
- NAT-T
- GRE
- $\bullet$  PPTP
- $\bullet$  AH

GRE, PPTP, AH and NAT-T are not really required in this deployment. However, they are mentioned here for completeness, and are useful when you want to allow other tunnels to pass through the Barracuda Link Balancer.

#### **Step 1. Add Missing Applications**

IKE, GRE, and PPTP are included in the **Predefined Applications** by default. Navigate to **POLICY > Applications > Custom Applications** and create custom applications for ESP, AH, and NAT-T with the following settings:

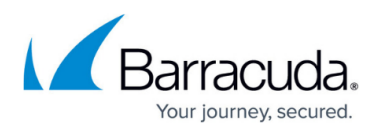

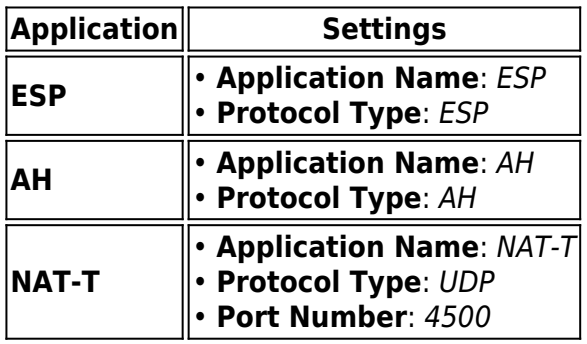

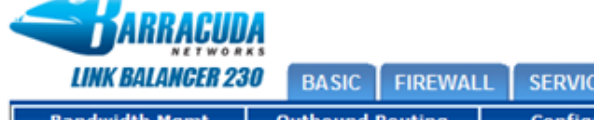

| <b>Bandwidth Mgmt</b>                 |                 | <b>Outbound Routing</b>    | Config |
|---------------------------------------|-----------------|----------------------------|--------|
| <b>Custom Applications</b>            |                 |                            |        |
| <b>Application</b>                    | Protocol        | <b>Port Range</b>          |        |
|                                       | ANY             |                            | Add    |
| <b>ESP</b>                            | <b>ESP</b><br>۰ |                            | Π      |
| NAT-T                                 | <b>UDP</b><br>۰ | 4500                       | Π      |
| lАН                                   | AH              |                            | Ū      |
|                                       |                 |                            |        |
| <b>Application</b>                    |                 | <b>Protocol Port Range</b> |        |
| Web                                   | ТСР             | 80.443                     |        |
| <b>File Transfer Protocol TCP</b>     |                 | 21                         |        |
| Email                                 | ТСР             | 25.110.143                 |        |
| <b>Predefined Applications</b><br>DNS | ANY             | 53                         |        |

**Step 2. Create a New IP / Application Routing Rule**

Navigate to **POLICY > Outbound Routing > IP/Application Routing** and add a [new rule](http://campus.barracuda.com/doc/39818761/) with a unique **Rule Name**. Configure the following condition fields:

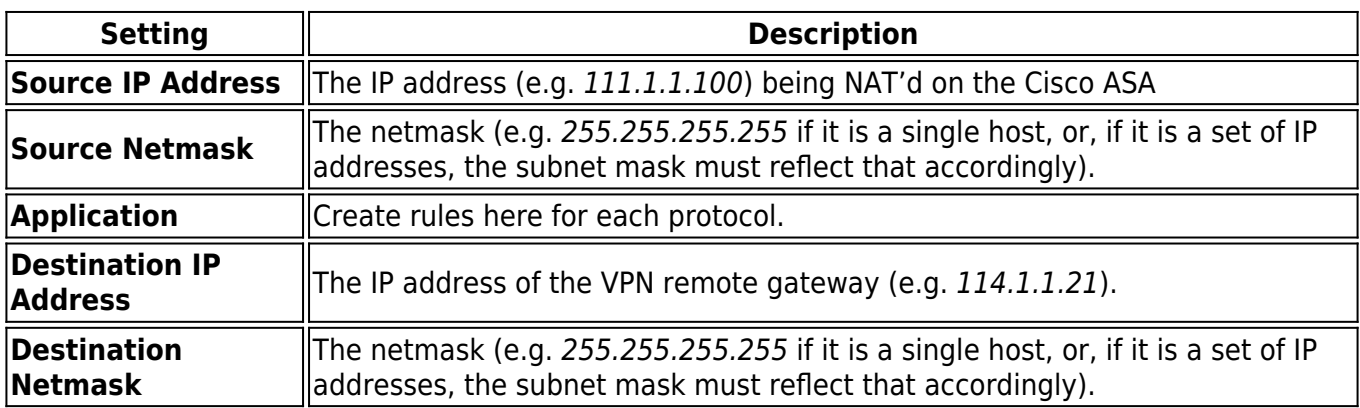

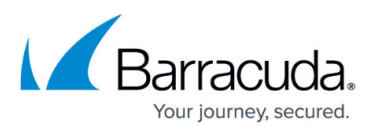

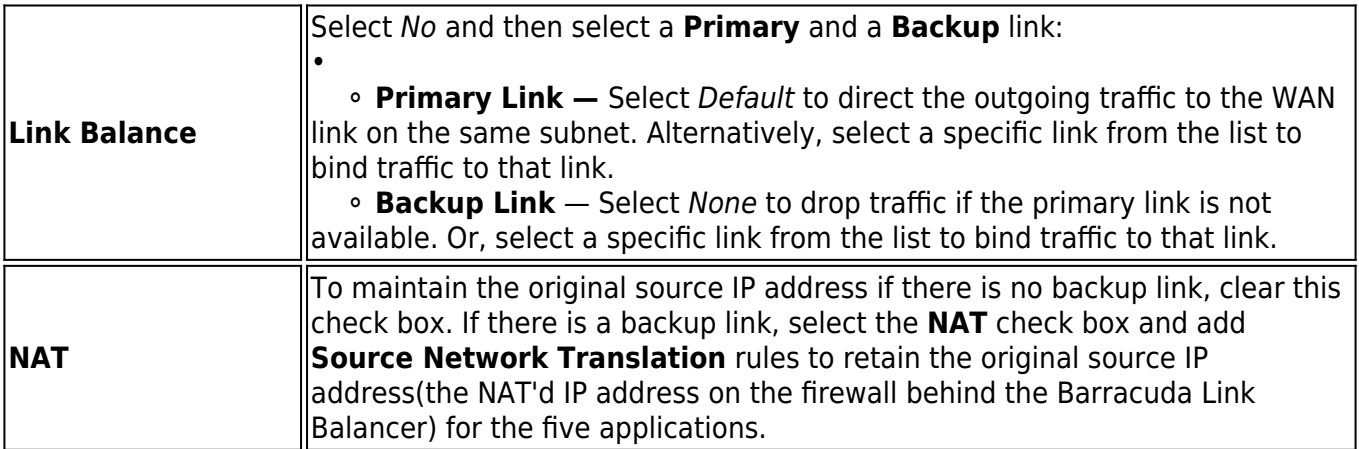

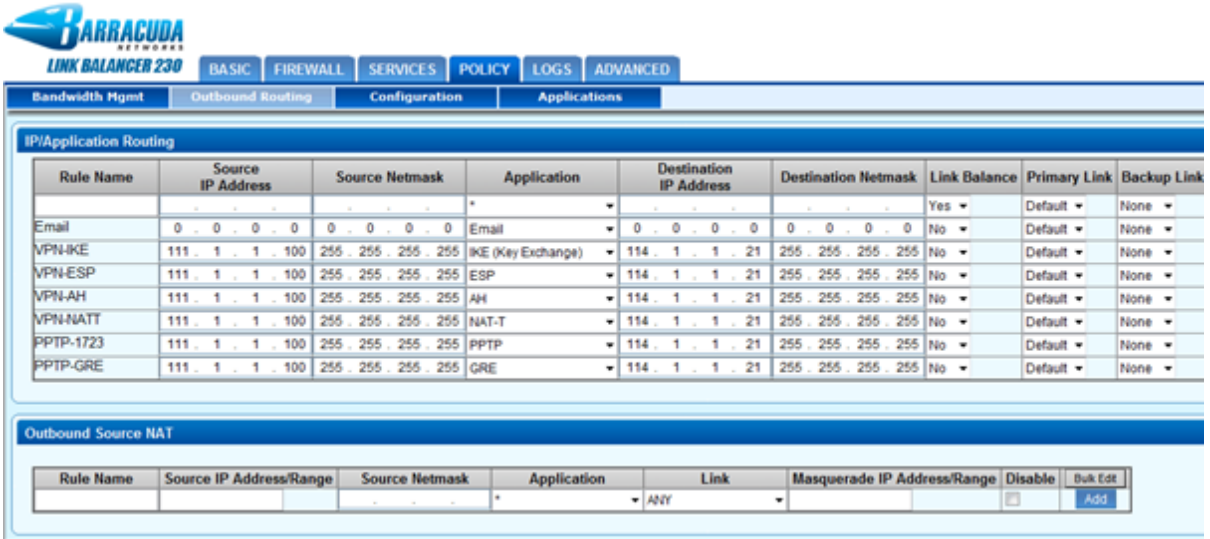

The rules in the **IP/Application Routing** table are processed from top to bottom, in the order listed in the table. Only the first matching rule is executed. New rules are added to the bottom of the table. To change the order of rules, use the arrows on the right side of the table. Also, if you have a large number of tunnels with varying peer addresses, it might be more convenient to relax the **Source** and **Destination** fields and use only the **Application** field for rules.

### **Configuring the Remote Barracuda Link Balancer (at Michigan)**

Create a new tunnel at the remote Barracuda Link Balancer (running in firewall-enabled mode) to connect with the Cisco ASA. Make sure that the **Security Policies > Phase 1** and **Phase 2** settings are identical to the Cisco settings.

The following table provides the reference settings for adding the new VPN tunnel:

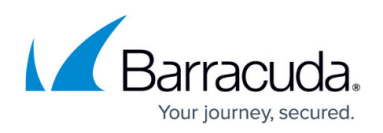

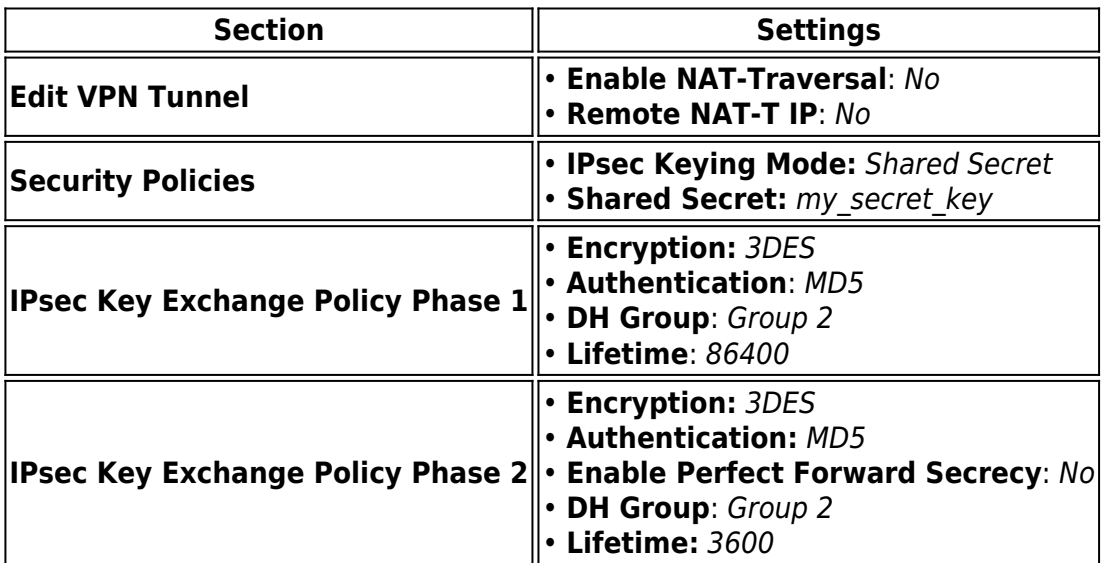

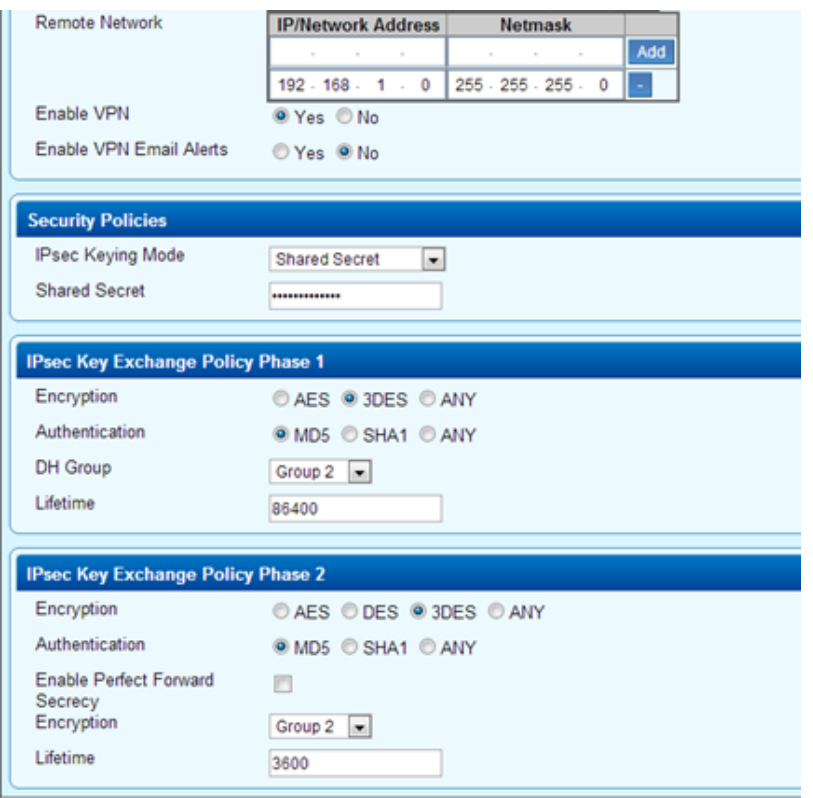

## **Verify Whether the Tunnel Works**

After the tunnel has been established successfully, a **green check mark** displays next to it on the **VPN** page on the Barracuda Link Balancer at both corporate headquarters and Michigan. Both private IP addresses should now be accessible using the *ping* command.

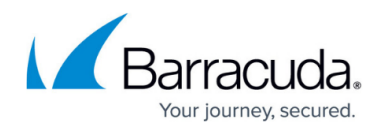

## **Troubleshooting**

A **yellow triangle** next to the VPN tunnel on the **VPN** page of the Barracuda Link Balancer indicates that something does not work as intended.

To troubleshoot:

- Check the **LOGS > VPN Log** page on the Barracuda Link Balancer.
- You can also refer to the logs generated by the Cisco ASDM web interface.
- Make sure that routing is correctly configured on the client networks and on the Cisco device. Cisco ASDM provides network logs.
- You may also use the **TCP Dump** command on the **ADVANCED > Troubleshooting** page on the Barracuda Link Balancer.

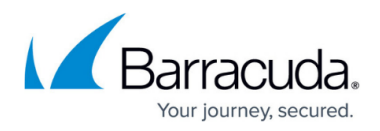

#### **Figures**

- 1. blib\_cisco\_deployment.png
- 2. ipsec\_cisco.png
- 3. image2012-12-18 12:7:41.png
- 4. image2012-12-18 12:8:32.png
- 5. image2012-12-18 12:9:30.png

© Barracuda Networks Inc., 2020 The information contained within this document is confidential and proprietary to Barracuda Networks Inc. No portion of this document may be copied, distributed, publicized or used for other than internal documentary purposes without the written consent of an official representative of Barracuda Networks Inc. All specifications are subject to change without notice. Barracuda Networks Inc. assumes no responsibility for any inaccuracies in this document. Barracuda Networks Inc. reserves the right to change, modify, transfer, or otherwise revise this publication without notice.